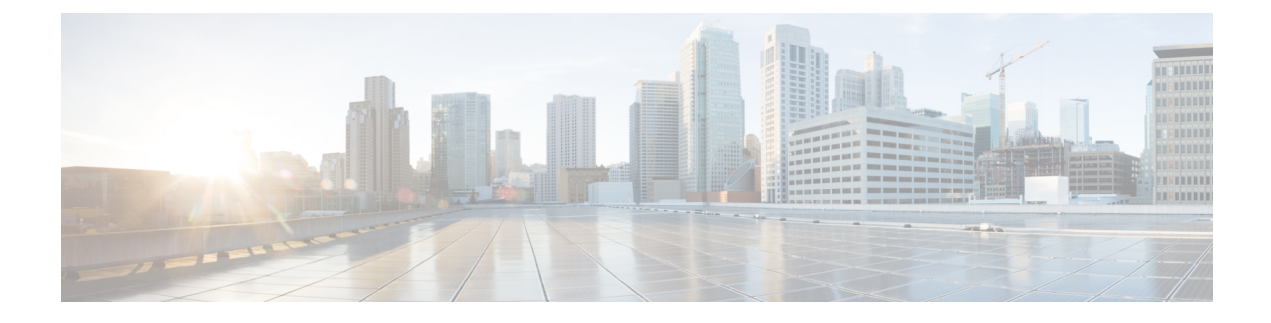

# **Fehlerbehebung und Wartung**

- [Fehlerbehebung](#page-0-0) bei der Cisco Headset 500-Serie, auf Seite 1
- Ihre [Cisco-Headset](#page-9-0) 500-Serie warten, auf Seite 10

# <span id="page-0-0"></span>**Fehlerbehebung bei der Cisco Headset 500-Serie**

In den folgenden Szenarien können Probleme auftreten:

- Ihr Headset kann nicht mit Ihrem ausgewählten Anrufgerät kommunizieren.
- Die Lautstärke in Ihrem Headset-Lautsprecher ist schlecht.
- Sie werden nicht verstanden, wenn Sie in das Headset-Mikrofon sprechen.

Wenn Probleme auftreten, kann der Administrator bei der Problembehandlung helfen.

## **Verwandte Themen**

[Headset-Probleme](#page-8-0) über Ihr Cisco IP-Telefon melden, auf Seite 9

# **Erste Schritte**

Versuchen Sie zunächst diese Aktionen, wenn Sie Probleme mit Ihrem Cisco-Headset 500 Serie haben.

- Wenn Sie das Cisco-Headset 520 Serie oder das Cisco-Headset 530 Serie verwenden:
	- Headset trennen und erneut in Ihr Anrufgerät einstecken
- Wenn Sie das Cisco-Headset 560 Serie verwenden:
	- Trennen Sie Ihr Headset von der Stromversorgung, warten Sie einen Moment, und stecken Sie die Stromversorgung wieder ein.
	- Starten Sie Ihr drahtloses Headset erneut. Halten Sie die 4 Sekunden lang gedrückt, um Ihr Headset aus- und einzuschalten. Stellen Sie anschließend das Headset in die Ladeschale an der Basis.
	- Prüfen Sie den Anschluss zwischen Ihrem Headset und Ihrem Anrufgerät. Stellen Sie sicher, dass alle Kabel richtig angeschlossen sind.
- Prüfen Sie Ihre Geräteeinstellungen, um feststellen zu können, ob Ihr Headset erkannt wird.
- Bei einem mit Cisco Unified Communications Manager verbundenen Cisco IP-Telefon: Drücken Sie **Anwendungen E** und wählen Sie **Zubehör** aus.
- Auf einem Cisco IP-Telefon mit Multiplattform-Telefon-Firmware: Drücken Sie **Anwendungen** und wählen Sie **Status** > **Zubehör** aus.
- Bei der Cisco Webex Desk-Serie: Tippen Sie auf den Bildschirm, und wählen Sie eines der verfügbaren Audiogeräte oben rechts aus.
- Bei Cisco Jabber: Klicken Sie auf **Menü** > **Optionen** > **Audio**.
- In Cisco Webex: Klicken Sie auf Ihr Profilbild und wählen Sie **Einstellungen** > **Audio** > **Cisco-Headset** aus.
- Bei Cisco Webex Meetings: Klicken Sie auf **Audio** > **Computer-Audioeinstellungen**.
- Testen Sie ein anderes Headset mit Ihrem Gerät, um zu ermitteln, ob das Problem durch das kabellose Headset oder das Gerät verursacht wird.
- Wenn Sie Ihr Headset mit einem Cisco IP-Telefon verwenden, stellen Sie sicher, dass Ihre Headset-Softwareversion und die Telefon-Firmwareversion auf dem neuesten Stand sind.
- Wenn Sie Ihr Headset mit Jabber oder Webex auf einem Windows- oder Mac-Gerät verwenden, schließen Sie andere offene Soft-Clients.

## **Verwandte Themen**

[Headset-Firmware](#page-9-1) auf einem Cisco IP-Telefon aktualisieren, auf Seite 10

# **Probleme mit Ihrem Headset-Audio**

## **Sie hören verzerrten oder ungleichmäßigen Ton in Ihrem kabelgebundenen Headset**

## **Problem**

Es ist ein Ton durch das Headset zu hören, aber dieser ist ungleichmäßig oder vollkommen statisch.

## **Lösung**

Verwendung der Cisco-Headsets 521, 522, 531 und 532:

- Trennen Sie Ihr Headset von der Anrufquelle. Schließen Sie das Headset wieder an.
- Prüfen Sie die Konnektivität Ihrer Anrufquelle.

## **Sie hören verzerrten oder ungleichmäßigen Ton in Ihrem kabellosen Headset**

## **Problem**

Es ist ein Ton durch das Headset zu hören, aber dieser ist ungleichmäßig oder vollkommen statisch.

#### **Lösung**

- Testen Sie Ihr Anrufgerät, um festzustellen, ob das Problem von dem Headset oder von Ihrem Gerät verursacht wird.
	- Verwenden Sie für Ihr Anrufgerät ein anderes Headset oder eine andere Audioquelle.
	- Verwenden Sie auf einem Cisco IP-Telefon den Hörer, um einen Anruf zu tätigen.
- Führen Sie die folgenden Schritte aus, wenn Sie ausgemacht haben, dass das Headset die Ursache für die schlechte Audioqualität ist.
	- Stellen Sie sicher, dass die neuesten Firmware-Versionen sowohl auf Ihrem Headset als auch auf Ihrem Anrufgerät verfügbar sind.
	- Trennen Sie die Headset-Kabel und schließen Sie diese wieder an.
	- Halten Sie die **Anruf-Taste** 4 Sekunden lang gedrückt, um das Headset auszuschalten. Stellen Sie das Headset in die Basis, um eine Kopplung mit dem Headset herzustellen.
	- Stellen Sie sicher, dass Ihre Basis keine Störungen durch andere DECT-Quellen empfängt. Stellen Sie für eine optimale Anrufqualität sicher, dass sich Ihre Headset-Basis mindestens 1 Meter (3Fuß) von einer anderen Cisco Headset-Basisstation entfernt befindet.
	- Stellen Sie sicher, dass Sie das Headset nicht zu weit entfernt von der Basis verwenden.

## **Verwandte Themen**

[Cisco-Headset](h56x_b_cisco-500-series-user-guide_chapter1.pdf#nameddest=unique_7) 560-Serie

## **Sie hören keinen Ton über die Cisco-Headset 520-Serie und die Cisco-Headset 530-Serie**

#### **Problem**

Über die Cisco-Headset 520-Serie oder die Cisco-Headset 530-Serie kommt nur wenig oder kein Ton.

### **Lösung**

- Überprüfen Sie die Lautstärkestufe in Ihrem Headset. Drücken Sie die Lautstärkeregelung an Ihrem Inline-Controller oder dem drahtgebundenen Headset, um die Tonstufe anzupassen.
- Stellen Sie sicher, dass die Audioausgabe in Ihrem Gerät auf **Cisco-Headset** eingestellt ist.
	- Bei einem mit Cisco Unified Communications Manager verbundenen Cisco IP-Telefon: Drücken Sie **Anwendungen E** und wählen Sie **Zubehör** aus.
	- Auf einem Cisco IP-Telefon mit Multiplattform-Telefon-Firmware: Drücken Sie **Anwendungen** und wählen Sie **Status** > **Zubehör** aus.
	- Bei Cisco Jabber: Klicken Sie auf **Menü** > **Optionen** > **Audio**.
	- In Cisco Webex: Klicken Sie auf Ihr Profilbild und wählen Sie **Einstellungen** > **Audio** > **Cisco-Headset** aus.
	- In Cisco Webex Meetings: Wählen Sie in der Dropdown-Liste **Audio-Verbindung auswählen** die Option **Cisco Headset** aus.

• Schließen Sie alle anderen anrufenden Softclients.

## **Über das kabellose Headset ist kein Ton zu hören**

## **Problem**

Es ist nur ein leiser oder gar kein Ton über das kabellose Headset zu hören.

## **Lösung**

- Überprüfen Sie die Lautstärkestufe in Ihrem Headset.
- Stellen Sie sicher, dass die Audioausgabe in Ihrem Gerät auf **Cisco-Headset** eingestellt ist.
	- Bei einem mit Cisco Unified Communications Manager verbundenen Cisco IP-Telefon: Drücken Sie **Anwendungen** und wählen Sie **Zubehör** aus.
	- Auf einem Cisco IP-Telefon mit Multiplattform-Firmware: Drücken Sie Anwendungen **E** und wählen Sie **Status** > **Zubehör** aus.
	- Bei Cisco Jabber: Klicken Sie auf **Menü** > **Optionen** > **Audio**.
	- In Cisco Webex: Klicken Sie auf Ihr Profilbild und wählen Sie **Einstellungen** > **Audio** > **Cisco-Headset** aus.
	- In Cisco Webex Meetings: Wählen Sie in der Dropdown-Liste **Audio-Verbindung auswählen** die Option **Cisco Headset** aus.
- Stellen Sie sicher, dass die Headset-Basis in einer Stromversorgung eingesteckt ist. Das Headset funktioniert nicht ohne die Basis.
- Schließen Sie alle anderen anrufenden Softclients.
- Stellen Sie sicher, dass Ihr kabelloses Headset mit der Basis gekoppelt ist. Stellen Sie das Headset in die Basis, um das Headset und die Basis zu koppeln. Stellen Sie sicher, dass Ihr Headset ordnungsgemäß eingesetzt ist. Wenn sich das Headset in der Basis befindet, werden das Headset und die Basis automatisch synchronisiert.
- Stellen Sie sicher, dass die Headset-Basis ordnungsgemäß mit Ihrem gewünschten Anrufgerät verbunden ist.
- Wenn Sie Ihr Headset mit einer Multibasis verwenden, stellen Sie sicher, dass die gewünschte Anrufquelle ausgewählt ist.
- Prüfen Sie den Akkustand an Ihrem kabellosen Headset.

## **Andere Personen können Sie nicht über die Cisco-Headset 520-Serie oder die Cisco-Headset 530-Serie hören**

## **Problem**

Andere Personen können Sie nicht hören, wenn Sie die Cisco-Headset 520-Serie oder 530-Serie verwenden.

## **Lösungen**

• ÜberprüfenSie, ob Ihr Mikrofon stumm geschaltet ist. DrückenSie die**Stummschaltungstaste** an Ihrem Controller, um Ihr Mikrofon stummzuschalten bzw. zu aktivieren. Wenn Sie in einem Anruf stummgeschaltet sind, wird **Stummschalten** auf Ihrem Inline-Controller angezeigt oder die Anruf-LED an Ihrer Basis leuchtet rot.

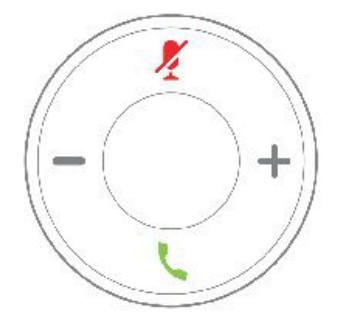

- Stellen Sie sicher, dass die Mikrofonhalterung gesenkt wurde. Das Headset-Mikrofon sollte nicht weiter als 2,5 cm von Ihrem Mund entfernt sein, um eine optimale Tonqualität sicherzustellen.
- Stellen Sie sicher, dass Ihr Headset ordnungsgemäß an Ihrem bevorzugten Anrufgerät angeschlossen ist.
- Prüfen Sie, ob Ihr gewünschtes Anrufgerät Ihr Headset erkennt.

## **Andere Personen können Sie nicht auf Ihrer Cisco-Headset 560-Serie hören**

## **Problem**

Andere Personen können Sie nicht hören, wenn Sie die Cisco-Headset 560-Serie verwenden.

### **Lösungen**

• ÜberprüfenSie, ob Ihr Mikrofon stumm geschaltet ist. DrückenSie die**Stummschaltungstaste** an Ihrem kabellosen Headset, um Ihr Mikrofon stummzuschalten bzw. zu aktivieren. Wenn Sie in einem Anruf stummgeschaltet sind, leuchtet die Anruf-LED an Ihrer Basis rot.

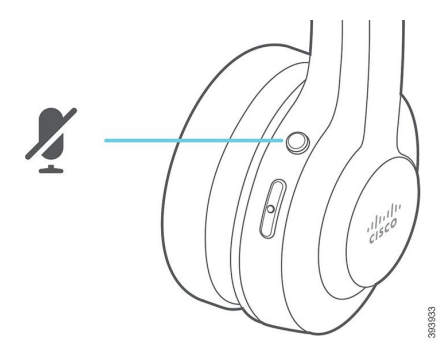

- Stellen Sie sicher, dass die Mikrofonhalterung gesenkt wurde. Das Headset-Mikrofon sollte nicht weiter als 2,5 cm von Ihrem Mund entfernt sein, um eine optimale Tonqualität sicherzustellen.
- Stellen Sie sicher, dass Ihre Basis ordnungsgemäß an Ihrem bevorzugten Anrufgerät angeschlossen ist. Stellen Sie sicher, dass die Verbindung zu und von der Basiseinheit sicher ist.
- Stellen Sie sicher, dass Sie Ihr Headset nicht zu weit entfernt von der Basis verwenden.
- Stellen Sie sicher, dass Ihr gewünschtes Anrufgerät Ihr Headset erkennt.
- Entfernen Sie Ihre Basis von möglichen Funk-Störungsquellen wie DECT, Wi-Fi und Bluetooth-Geräten.

## **Verwandte Themen**

[Cisco-Headset](h56x_b_cisco-500-series-user-guide_chapter1.pdf#nameddest=unique_7) 560-Serie

## **Ihr Headset warnt Sie nicht bei eingehenden Anrufen auf einem Cisco IP-Telefon**

## **Problem**

Ihre Cisco-Headset 500-Serie gibt keinen Ton wieder, wenn ein Anruf eingeht.

## **Lösung**

Dies ist eine bekannte Einschränkung der Cisco-Headset 500-Serie mit Firmware-Version 1.0(2) oder älter. Aktualisieren Sie die Headset-Firmware auf die neueste Firmware-Version.

# **Ihr Headset und Ihre Basis werden nicht gekoppelt**

## **Problem**

Ihr Headset befindet sich in der kabelgebundenen Basis, aber Headset und Basis wurden nicht gekoppelt. Die LEDs für das Headset und den Akkustand an der Basis blinken schnell. Die Kopplung zwischen Headset und Basis sollte nicht mehr als 10-12 Sekunden dauern.

## **Lösung**

Schalten Sie das Headset aus und wieder ein.

- **1.** Drücken Sie, wenn sich das Headset nicht in der Basis befindet, die **Anrufen-Taste**  $\begin{array}{|c|c|c|c|} \hline 0 & 4 \end{array}$  Sekunden lang, bis die LED am Headset aus ist.
- **2.** Setzen Sie das Headset wieder in die Basis. Das Headset wird automatisch eingeschaltet und stellt eine Kopplung mit der Headset-Basis her.

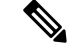

**Hinweis** Wenn das Headset nicht über die aktuelle Software verfügt, beginnt das Headset mit der Aktualisierung.

# **Basiseinheit mit Y-Kabel funktioniert nicht**

## **Problem**

Das Cisco-Headset 560 Serie mit Standardbasis oder Multibasis funktioniert nicht, wenn es mit dem Y-Kabel an ein Cisco IP-Telefon angeschlossen wird.

#### **Lösung**

- Stellen Sie sicher, dass alle Stecker des Y-Kabels in die entsprechenden Ports am Telefon eingesteckt sind.
	- Telefon: AUX-Port und Headset-Port
	- Basis: USB-Port
- Überprüfen Sie für On-Premises-Telefone, dass **Elektronisches Gabelschalter-Headset verbinden** unter **Anwendungen**  $\boxed{\mathbb{Z}}$  > **Administratoreinstellungen** > **AUX-Port** ausgewählt ist.

# **Probleme mit der Konferenzfunktion auf Ihrem Cisco-Headset 560 Serie**

## **Problem**

Ihr Headset oder Ihre Basisstation wechselt nicht in den Konferenzmodus, wennSie versuchen, ein Gast-Headset hinzuzufügen.

## **Lösung**

- ÜberprüfenSie dieFirmware jedes Headsets, um sicherzustellen, dass die Headset-Firmware 1.5(1) oder höher verwendet wird. Jedes Headset, das versucht, den Konferenzmodus zu starten oder ihm beizutreten, muss über die Firmware 1.5(1) oder höher verfügen.
- Wenden Sie sich an den Administrator, um sicherzustellen, dass der Konferenzmodus aktiviert ist.

# **Probleme mit der Bluetooth-Verbindung**

Mit der Cisco-Headset 560-Serie mit Multibasis können Sie ein Anrufgerät über Bluetooth verbinden.

## **Bluetooth lässt sich nicht einschalten**

## **Problem**

Bluetooth wird beim Drücken der **Bluetooth**-Taste nicht auf der Rückseite Ihrer Multibasis eingeschaltet.

#### **Lösung**

Wenden Sie sich an den Headset-Administrator, um festzustellen, ob die Bluetooth-Funktion remote deaktiviert wurde.

## **Bluetooth-LED blinkt weiß**

## **Problem**

Die Bluetooth-LED pulsiert weiß.

#### **Lösung**

• Überprüfen Sie, dass Bluetooth auf Ihrem Gerät gewünschten Anruf aktiviert ist.

• Wenn Sie Ihr Gerät bereits gekoppelt haben, stellen Sie sicher, dass Sie **Cisco-Headset XXX** aus dem Menü "Bluetooth" auswählen und erneut versuchen, eine Verbindung herzustellen.

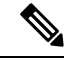

Die Multibasis wird auf Ihrem gewünschten Anrufgerät als **Cisco Headset** gefolgt von den letzten drei Ziffern der Basis-Seriennummer angezeigt. Die Seriennummer Ihrer Basis befindet sich an der Unterseite Ihrer Basis. **Hinweis**

• Schalten Sie die Basiseinheit in den Kopplungsmodus und verbinden Sie das Anrufgerät mit der Basis. Um Ihre Basis in den Kopplungsmodus zu schalten, drücken Sie die **Bluetooth** Taste auf der Rückseite der Basis zweimal.

## **Verwandte Themen**

Multibasis mit [Bluetooth-Gerät](h56x_b_cisco-500-series-user-guide_chapter1.pdf#nameddest=unique_10) verbinden

## **Es ist kein Audio mit eingeschaltetem Bluetooth vorhanden**

## **Problem**

Die Bluetooth-LED leuchtet weiß, aber Sie hören keinen Ton.

#### **Lösung**

- Stellen Sie sicher, dass das Audio auf dem vorgesehenen Anrufgerät aktiviert ist.
- Stellen Sie sicher, dass die Quelle Mobil an der Basis ausgewählt ist. Die Quell-LED leuchtet weiß, wenn sie ausgewählt ist.
- Versuchen Sie, die Multibasis erneut mit Ihrem Anrufgerät zu koppeln. Halten Sie die **Bluetooth-Taste** auf der Rückseite der Basis vier Sekunden lang gedrückt. Drücken Sie zweimal die **Bluetooth-Taste**, um die Basiseinheit in den Kopplungsmodus zu versetzen, und wählen Sie im Einstellungsmenü für das Anrufgerät **Cisco-Headset** aus.

# **Akkuprobleme bei kabellosem Headset**

## **Headset wird nicht aufgeladen**

## **Problem**

Ihre Cisco-Headset 560-Serie wird nicht geladen, wenn sie in die Basis gestellt wird.

## **Lösung**

- Stellen Sie sicher, dass Ihr Headset ordnungsgemäß auf der Basiseinheit eingesetzt ist. Wenn das Headset richtig eingesetzt ist, leuchtet die LED weiß. Beim Aufladen, leuchten die LEDs an der Basiseinheit in der Reihenfolge von links nach rechts. Wenn das Headset vollständig aufgeladen ist, leuchten alle fünf Akkuanzeige-LEDs permanent weiß.
- Überprüfen Sie, ob Ihre Basiseinheit an eine zuverlässige Stromquelle angeschlossen ist.

## **Headset lässt sich nicht mehr aufladen.**

## **Problem**

Das kabellose Headset hält keine volle Ladung.

## **Lösung**

Ihre Cisco-Headsets der 560-Serie wurden so konzipiert, dass eine Ladung über einen Zeitraum von bis zu acht Stunden fortlaufenden Betriebs hält. Wenn der Headset-Akku schwach oder mangelhaft wird, wenden Sie sich an die IT-Abteilung.

# <span id="page-8-0"></span>**Headset-Probleme über Ihr Cisco IP-Telefon melden**

Sie können das Cisco Collaboration Problem Report Tool (PRT) verwenden, um Telefonprotokolle zu erfassen bzw. zu senden und Probleme dem Administrator zu melden. Das PRT protokolliert auch Informationen über Ihr Headset. Wenn eine Meldung angezeigt wird, dass der PRT-Upload fehlgeschlagen ist, wird der Problembericht auf dem Telefon gespeichert und Sie sollten den Administrator benachrichtigen.

## **Prozedur**

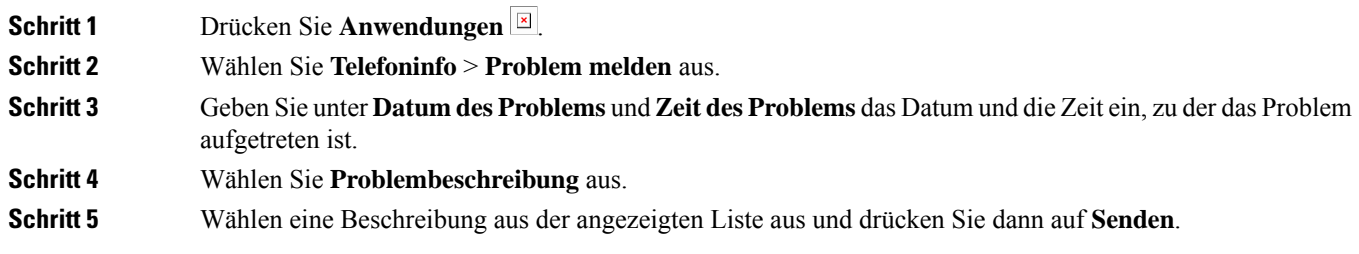

# **Headset-Probleme über Ihr Multiplattform-Telefon melden**

Sie können das Problemberichtstool verwenden, um Telefonprotokolle zu erfassen bzw. zu senden und Probleme dem Administrator zu melden. Das PRT protokolliert auch Informationen über Ihr Headset. Wenn eine Meldung angezeigt wird, dass der PRT-Upload fehlgeschlagen ist, wird der Problembericht auf dem Telefon gespeichert und Sie sollten den Administrator benachrichtigen.

## **Prozedur**

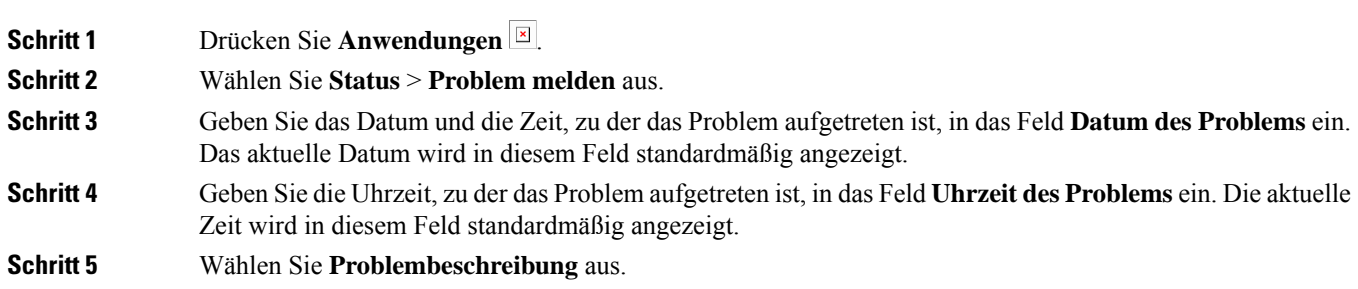

**Schritt 6** Wählen Sie eine Beschreibung in der angezeigten Liste aus. **Schritt 7** Drücken Sie **Senden**.

# **Berichtsprobleme in Cisco Jabber**

Um Headset-bezogene Probleme mit Cisco Jabber zu melden, senden Sie Anrufprotokolle mit detaillierten Audioinformationen an unsere Techniker.

## **Prozedur**

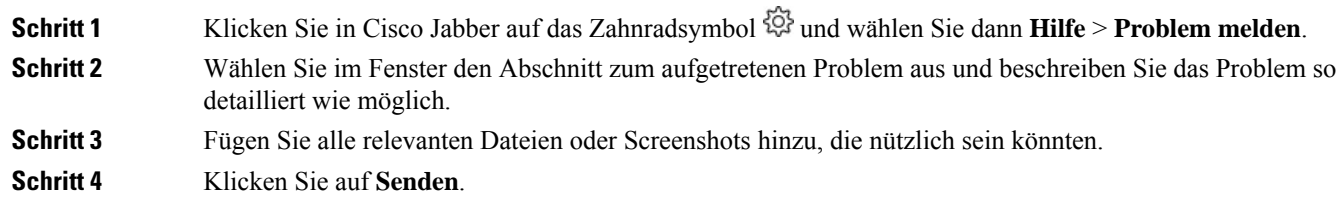

# **Headset-Probleme über Ihre Cisco Webex Desk-Serie melden**

Sie können Geräteprotokolle an den Geräteadministrator der Cisco Webex Desk-Serie senden. Die Geräteprotokolle enthalten auch Informationen über Ihr Headset.

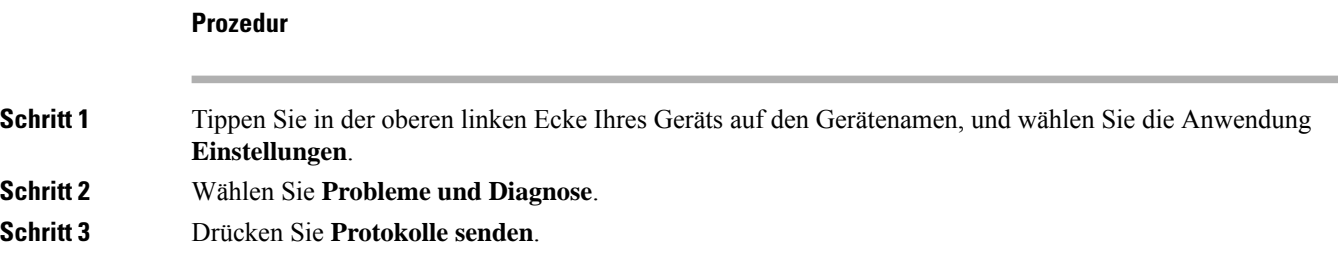

# <span id="page-9-1"></span><span id="page-9-0"></span>**Ihre Cisco-Headset 500-Serie warten**

Viele Headset-bezogene Probleme stammen möglicherweise von veralteter Firmware. Sie können Ihre Headset-Firmware auf allen unterstützten Cisco IP-Telefonen oder mit der aktuellen Version von Cisco Jabber prüfen und aktualisieren.

# **Headset-Firmware auf einem Cisco IP-Telefon aktualisieren**

Sie können Ihre Headset-Software auf einem unterstützten Cisco IP-Telefon aktualisieren. Während eines Headset-Firmware-Upgrades können Sie den Fortschritt auf Ihren Telefonbildschirm anzeigen.

Während der Aktualisierung blinken die LEDs an der Basis des Cisco-Headset 560 Serie nacheinander von links nach rechts. Nachdem dasSoftware-Upgrade erfolgreich abgeschlossen wurde, kehren die LEDsin ihren inaktiven Status zurück.

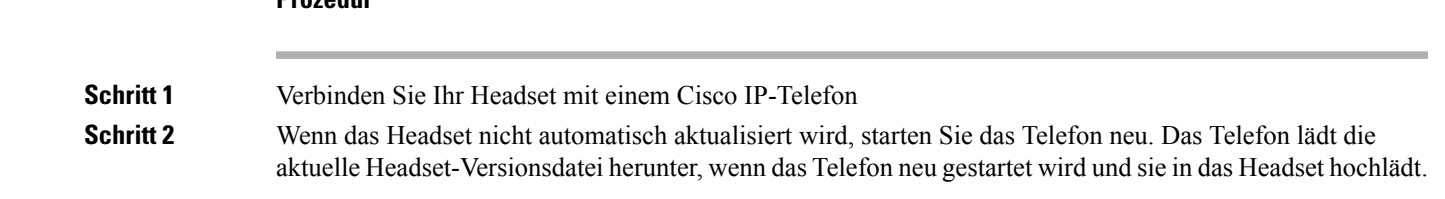

## **Ihre Headset-Firmware in Cisco Jabber aktualisieren**

Sie können Ihre Headset-Software auf jedem Computer aktualisieren, der Cisco Jabber Version 12.5 oder höher ausführt. Jabber startet den Updateprozess automatisch, wenn eine neue Firmware-Version verfügbar ist.

Jabber Version 12.9 und höher zeigt den Fortschritt der Headset-Aktualisierung an.

Während des Upgrades blinken die LEDs an der Basis des Cisco-Headset 560 Serie nacheinander von links nach rechts. Nachdem das Software-Upgrade erfolgreich abgeschlossen wurde, kehren die LEDs in ihren inaktiven Status zurück.

#### **Prozedur**

**Prozedur**

**Schritt 1** Schließen Sie Ihr Headset über USB-Kabel an einen Computer an, auf dem Cisco Jabber läuft. **Schritt 2** Folgen Sie den Anweisungen auf dem Bildschirm.

# **Ihr Cisco-Headset auf die neueste Version aktualisieren Webex**

Webex unterstützt nur die aktuellste Firmware-Version der Cisco-Headsets. Wenn Sie das Headset anschließen, überprüft Webex die Firmware-Version und benachrichtigt Sie, wenn eine neue Firmware-Version zur Installation verfügbar ist. Nach dem Upgrade werden Sie von Webex darüber informiert, dass das Upgrade abgeschlossen ist. Der Upgrade-Vorgang von Webex wird nicht gestartet, wenn das Headset bereits über einen anderen Cisco-Client aktualisiert wird.

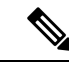

**Hinweis**

Cisco Unified Communications Manager(Unified CM)-Administratoren können Headset-Upgrades auf Unified CM-Quellen einschränken. Wenden Sie sich an den Administrator, wenn Sie Ihr Headset nicht über Webex upgraden können.

## **Prozedur**

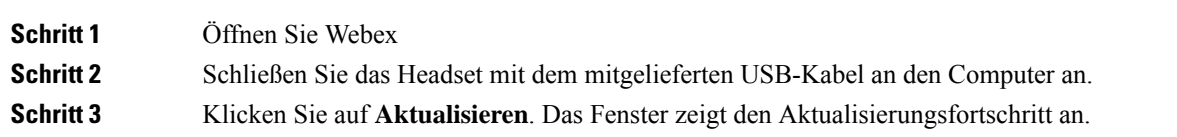

# **Headset im Cisco Accessory Hub aktualisieren**

Sie können Ihr Headset der Cisco 500-Serie, das Cisco-Headset 730 oder USB-HD-Adapter für Cisco-Headset auf Cisco Accessory Hub aktualisieren. Das Tool ermöglicht es Ihnen, die Headset-Firmware über den Webbrowser zu aktualisieren und zu überprüfen. Es überprüft automatisch Ihr Headset-Modell und die aktuelle Firmware-Version. Mit dem Tool können Sie Ihr Headset aktualisieren, wenn eine neue Firmware-Version verfügbar ist.

Sie können auch eine ältere Firmware-Version von Ihrem PC-Desktop hochladen. Laden Sie die gezippten Firmware-Dateien von der Seite [Cisco-Software-Download](https://software.cisco.com/download/home/286320550) herunter und extrahieren Sie die Firmware-Dateien mit der Dateierweiterung .ptc. Headset-Modelle entsprechen den Namen jeder .ptc-Datei. Verwenden Sie die folgende Tabelle als Leitfaden:

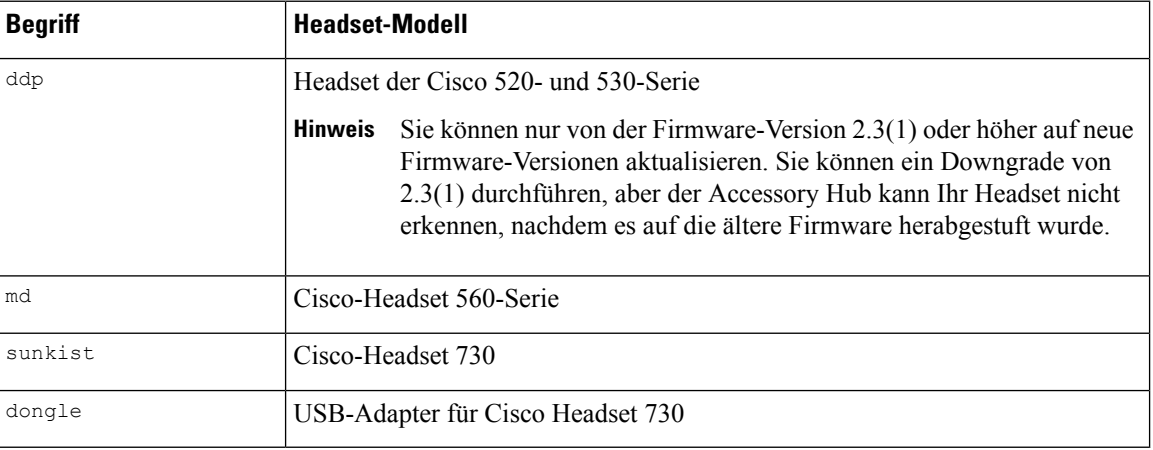

#### **Tabelle 1: Headset-Firmware-Dateien**

#### **Vorbereitungen**

Sie benötigen Google Chrome Version 92 oder höher, um auf diese Funktion zuzugreifen.

#### **Prozedur**

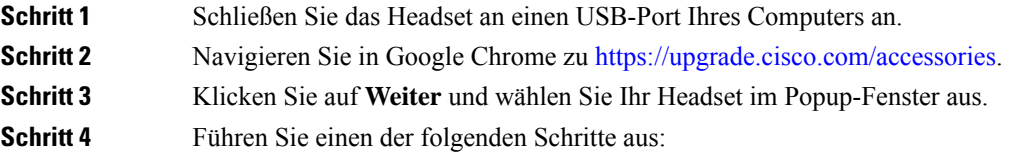

- Wählen Sie die aktuelle Firmware-Version aus der Cloud aus.
- Laden Sie eine ältere Firmware-Version von Ihrem PC-Desktop hoch.

**Schritt 5** Klicken Sie auf **Upgrade starten**.

# **Ihre Headset-Firmware auf On-Premises-Telefonen prüfen**

Sie können Ihre Headset-Software auf einem unterstützten Cisco IP-Telefon prüfen.

## **Prozedur**

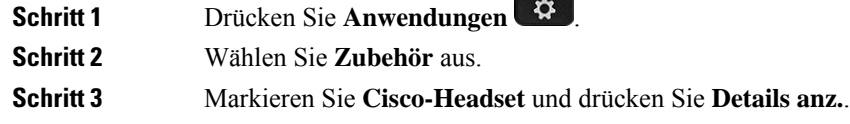

# **Ihre Headset-Firmware auf Multiplattform-Telefonen prüfen**

Sie können Ihre Headset-Software auf einem unterstützten Cisco IP-Telefon prüfen.

## **Prozedur**

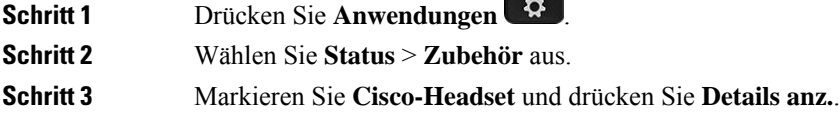

# **Ihre Headset-Firmware in Cisco Jabber prüfen**

Sie können die Cisco Headset-Firmware auf Cisco Jabber Version 12.8 oder höher überprüfen.

## **Prozedur**

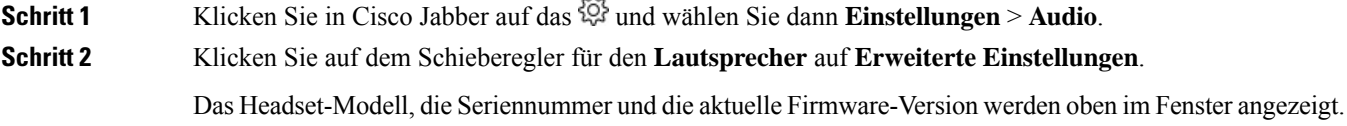

# **Seriennummer des Headsets suchen**

Die Cisco-Headset 500 Serie-Seriennummer finden Sie an den folgenden Stellen.

- Auf der Außenseite der Verpackung, in dem Ihr Headset geliefert wurde.
- Unterhalb des Inline-Controllers vom Cisco-Headset 520 Serie oder Cisco-Headset 530 Serie. Scannen Sie den QR-Code, um die Seriennummer des Headsets anzuzeigen.
- Auf der Unterseite der Cisco-Headset 560 Serie-Standardbasis oder -Multibasis.
- Auf dem verbundenen Cisco IP-Telefon.

Siehe [Seriennummer](#page-13-0) des Headsets über ein Cisco IP-Telefon suchen, auf Seite 14

## <span id="page-13-0"></span>**Seriennummer des Headsets über ein Cisco IP-Telefon suchen**

Sie können die Seriennummer Ihres Headsets über ein beliebiges Cisco IP-Telefon suchen.

## **Prozedur**

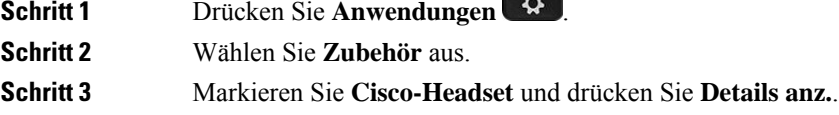

**CONTRACTOR** 

# **Reinigen Sie Ihr Cisco-Headset 500 Serie**

Verwenden Sie zum Reinigen Ihres Headsets nur ein trockenes, weiches Tuch, um vorsichtig die Ohrmuscheln, das Mikrofon und die Headset-Basis abzuwischen. Tragen Sie Flüssigkeiten oder Reinigungsmittel nicht direkt auf das Headset auf. Wie bei allen nicht witterungsbeständigen elektronischen Geräten können Flüssigkeiten oder pulverförmige Stoffe die Komponenten beschädigen, Fehlfunktionen verursachen und zum Erlöschen der Headset-Garantie führen.

## **Die Ohrpolster Ihres Cisco-Headset 500 Serie austauschen**

Die Ohrpolster Ihres Headsets sind ein wichtiger Bestandteil der Leistung. Sie bieten Komfort, Halt und Klangverstärkung. Mit der Zeit ist es ganz normal, dass sich die Ohrpolster abnutzen, aber Sie können sie leicht ersetzen.

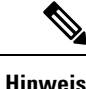

Die Ohrpolster des Cisco-Headset 560 Serie sind nicht kompatibel mit dem Cisco-Headset 520 Serie und dem Cisco-Headset 530 Serie.

 $\mathbf I$ 

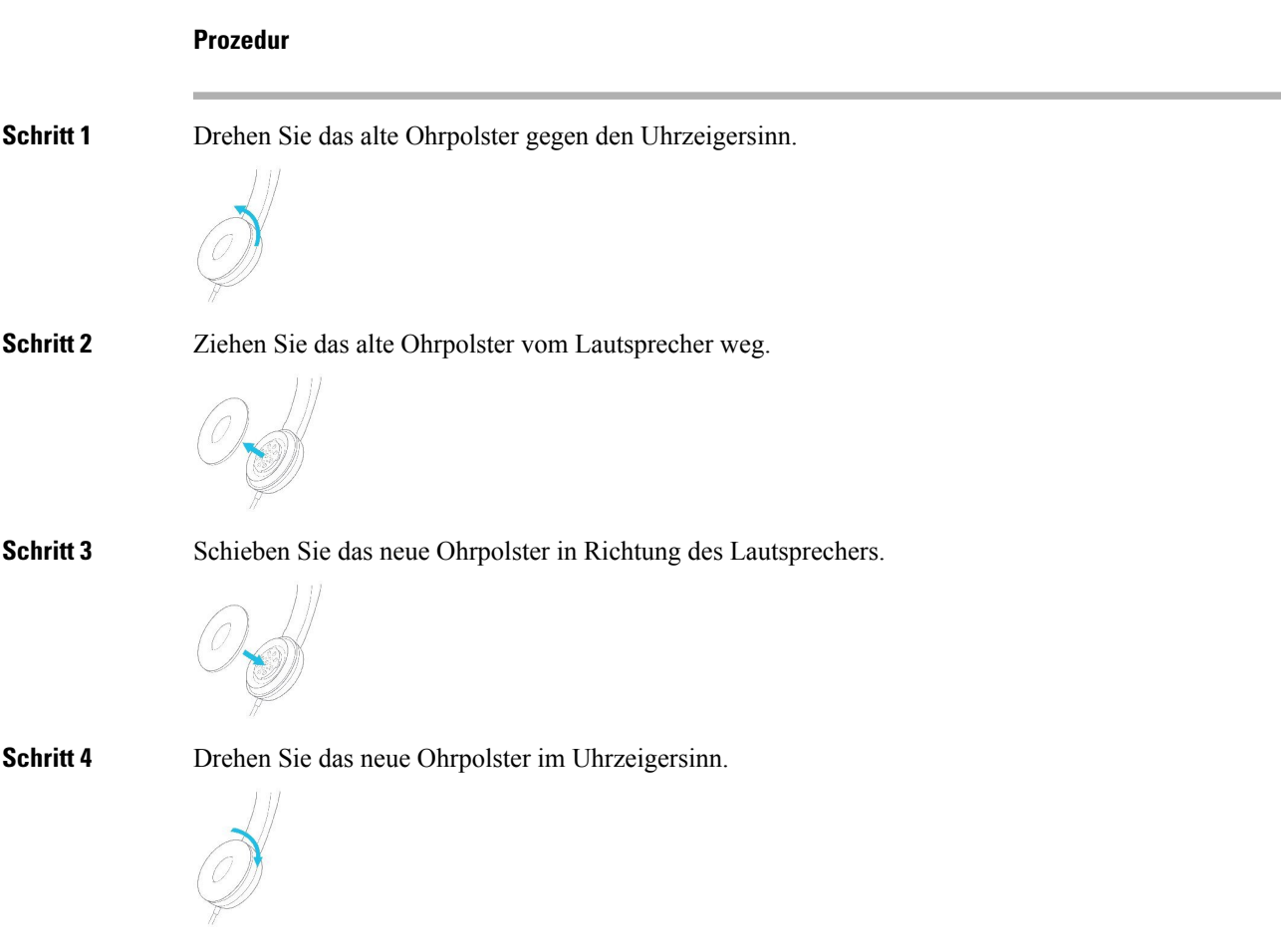

I

ı